TEL: +886-2-8913-1987 Email: info@sunix.com.tw

# **USER'S MANUAL**

# Industrial Lite-Managed Ethernet Switches ESW-2XXX Series

Ver. 1.0, Dec. 2007

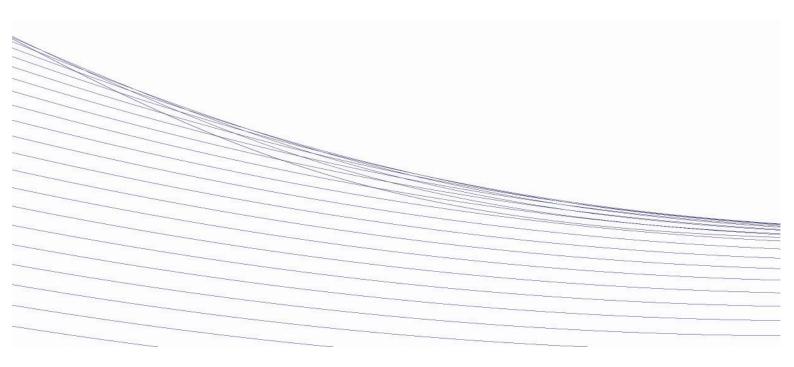

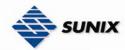

# **Table of Content**

| TABLE OF  | CONTEN          | <b>/</b> T                                       | 1  |
|-----------|-----------------|--------------------------------------------------|----|
| GETTING T | το Κνον         | w Your Switch                                    | 3  |
| 1.1       | Авои            | T THE ESW-2000 SMART INDUSTRIAL SWITCH           | 3  |
| 1.2       | Softv           | WARE FEATURES                                    | 3  |
| 1.3       | HARDI           | WARE FEATURES                                    | 3  |
| HARDWAR   | RE INSTA        | ALLATION                                         | 4  |
| 2.1       | INSTAL          | LLATION SWITCH ON DIN-RAIL                       | 4  |
| 2.1.      | 1 Mc            | ount ESW-2060 & ESW-2042MM/SS Series on DIN-Rail | 4  |
| 2.1.      | 2 Mo            | ount ESW-2050 on DIN-Rail                        | 5  |
| 2.2       | WALL            | Mounting Installation                            | 6  |
| 2.2.      | 1 Mo            | ount ESW-2060 & ESW-2042 Series on wall          | 6  |
| 2.2.      | 2 Mo            | ount ESW-2050 on wall                            | 8  |
| HARDWAR   | RE <b>O</b> VER | RVIEW                                            | 10 |
| 3.1       | FRONT           | T PANEL                                          | 10 |
| 3.2       | FRONT           | T PANEL LEDS                                     | 13 |
| 3.3       | Вотто           | OM PANEL                                         | 14 |
| 3.4       | REAR            | Panel                                            | 15 |
| CABLES    |                 |                                                  | 16 |
| 4.1       | ETHER           | RNET CABLES                                      | 16 |
| 4.1.      | 1 100           | 0BASE-TX/10BASE-T Pin Assignments                |    |
| 4.2       | FIBER           |                                                  | 17 |
| WEB MAI   | NAGEME          | NT                                               | 18 |
| 5.1       | Confi           | IGURATION BY WEB BROWSER                         | 18 |
| 5.1.      | 1 Ab            | out Web-based Management                         |    |
| 5.1.      | 2 Bas           | sic Setting                                      | 20 |
| 4         | 5.1.2.1         | Switch setting                                   | 20 |
| 4         | 5.1.2.2         | Administration User Name & Password              | 20 |
| 4         | 5.1.2.3         | IP configuration                                 | 21 |
| 4         | 5.1.2.4         | SNTP Configuration                               | 22 |
| 4         | 5.1.2.5         | Backup & Restore                                 | 24 |
| 4         | 5.1.2.6         | Upgrade Firmware                                 | 25 |
| 4         | 5.1.2.7         | Factory Default                                  | 25 |
| 4         | 5.1.2.8         | System Reboot                                    | 25 |
| 5.1.      | 3 Por           | rt Configuration                                 | 25 |
| 4         | 5.1.3.1         | Port Control                                     | 25 |
| 4         | 5.1.3.2         | Port Status                                      | 26 |

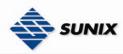

|     | 5.1.4    | Redundancy                          | 20  |
|-----|----------|-------------------------------------|-----|
|     | 5.1.4    | -1 Fast Recovery Mode               | 27  |
|     | 5.1.4    |                                     |     |
|     | 5.1.5    | RSTP                                | 29  |
|     | 5.1.5    | 5.1 RSTP setting                    | 29  |
|     |          | VLAN                                |     |
|     | 5.1.6    | 5.1 VLAN Configuration – Port Based | 31  |
|     | 5.1.7    | Warning                             | 32  |
|     | 5.1.8    | System Alarm                        | 32  |
|     | 5.1.9    | Front Panel                         | 35  |
|     | 5.1.10   | Save Configuration                  | 35  |
| FCI | INICAL S | PECIFICATIONS                       | .37 |

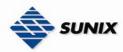

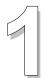

# **Getting to Know Your Switch**

# 1.1 About the ESW-2000 Smart Industrial Switch

The ESW-2XXX series switch is a cost-effective and powerful industrial switch. The switch has many features; it can work under wide temperature and dusty environment. The ESW-2XXX series switch can be managed by WEB and a useful Window Utility we called SUNIX Commander. SUNIX Commander is powerful network management software. The friendly and powerful interface helps you to configure multiple switches and monitor their status at the same time.

# 1.2 Software Features

- World's fastest Redundant Ethernet Ring (Recovery time < 10ms over 250 units connection)</li>
- Supports Ring Coupling and Dual Homing along with RSTP
- Support fast recovery mode
- Easy-to-configure: Web / Windows utility
- Windows utility (Commander) for network management

# 1.3 Hardware Features

- Wide Operating Temperature: -40 to 75°C
- Storage Temperature: -20 to 85 °C
- Operating Humidity: 5% to 95%, non-condensing
- 10/100Base-T(X) Ethernet port
- 100Base-FX Fiber port

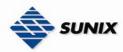

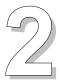

# **Hardware Installation**

# 2.1 Installation Switch on DIN-Rail

Each switch has a Din-Rail kit on rear panel. The Din-Rail kit helps switch to fix on the Din-Rail. It is easy to install the switch on the Din-Rail:

### 2.1.1 Mount ESW-2060 & ESW-2042- MM/SS Series on DIN-Rail

Step 1: Slant the switch and mount the metal spring to Din-Rail.

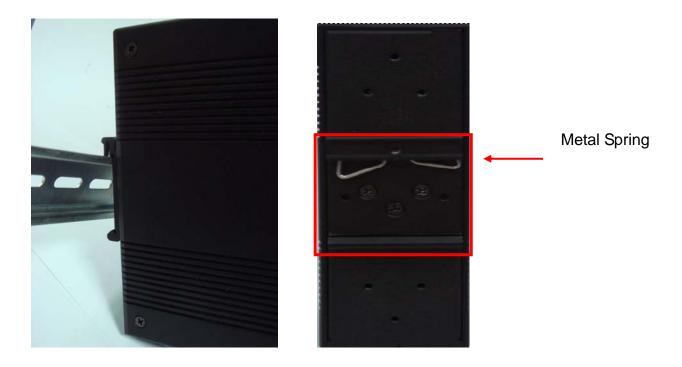

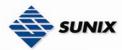

Step 2: Push the switch toward the Din-Rail until you heard a "click" sound.

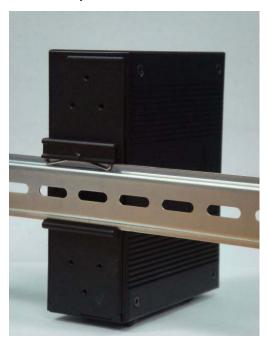

# 2.1.2 Mount ESW-2050 on DIN-Rail

Step 1: Slant the switch and mount the metal spring to Din-Rail.

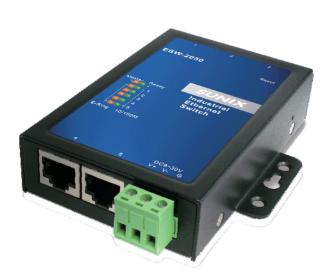

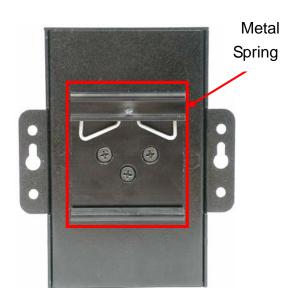

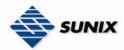

Step 2: Push the switch toward the Din-Rail until you heard a "click" sound.

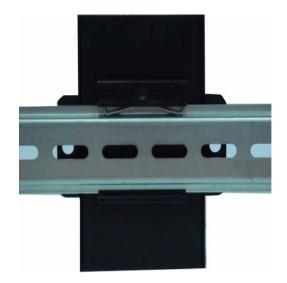

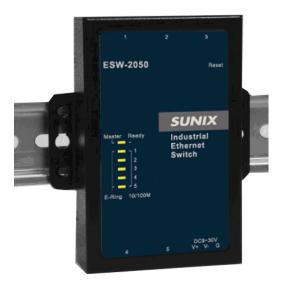

# 2.2 Wall Mounting Installation

Each switch has another installation method for users to fix the switch. A wall mount panel can be found in the package. The following steps show how to mount the switch on the wall:

#### 2.2.1 Mount ESW-2060 & ESW-2042- MM/SS Series on wall

Step 1: Remove Din-Rail kit.

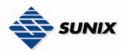

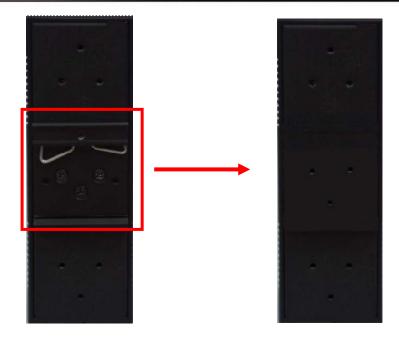

Step 2: Use 6 screws that can be found in the package to combine the wall mount panel. Just like the picture shows below:

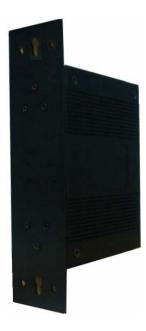

The screws specification shows in the following two pictures. In order to prevent switches from any damage, the screws should not larger than the size that used in ESW-2XXX switches.

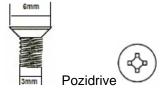

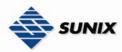

Step 3: Mount the combined switch on the wall.

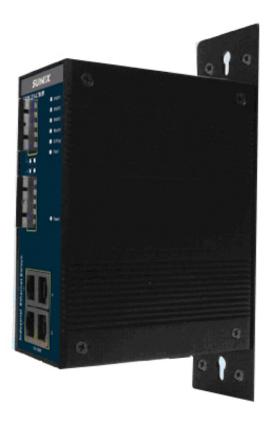

# 2.2.2 Mount ESW-2050 on wall

Step 1: Remove Din-Rail kit.

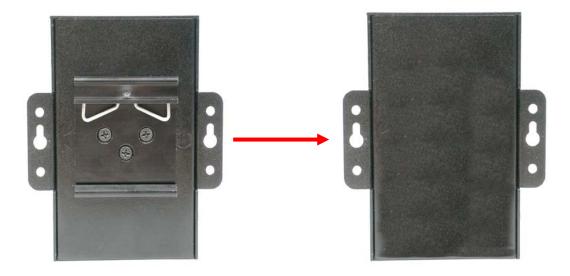

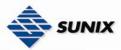

Step 2: Use 4 screws that can be found in the package to mount the switch on the wall.

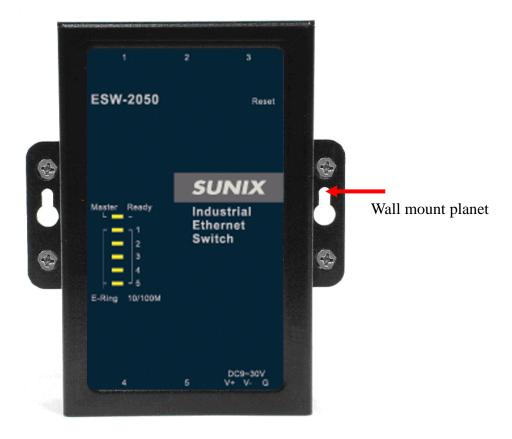

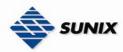

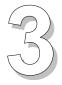

# **Hardware Overview**

# 3.1 Front Panel

The following table describes the labels that stick on the ESW series.

| Port              | Description                                                          |
|-------------------|----------------------------------------------------------------------|
| 10/100 RJ-45 fast | 10/100Base-T(X) RJ-45 fast Ethernet ports support auto-negotiation.  |
| Ethernet ports    | Default Setting :                                                    |
| -                 | Speed: auto                                                          |
|                   | Duplex: auto                                                         |
|                   | Flow control : disable                                               |
| Fiber port        | 100BaseFX for ESW-2042 - MM / SS                                     |
| Reset             | Push reset bottom 2 to 3 seconds to reset the switch.                |
|                   | Push reset bottom 5 second to reset the switch into Factory Default. |

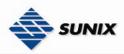

#### **ESW-2042 MM/SS**

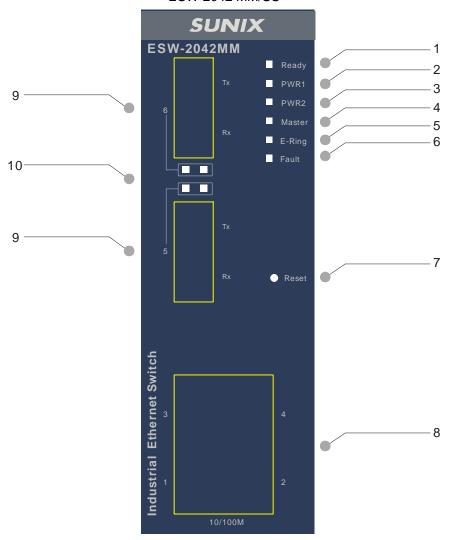

- 1. LED for Ready. When the switch boot ready, the green led will be light on.
- 2. LED for PWR1. When the PWR1 links, the green led will be light on.
- 3. LED for PWR2. When the PWR2 links, the green led will be light on.
- 4. LED for Master (Ring master). When the LED light on, it means that the switch is the ring master of The Ring.
- 5. LED for E-Ring. When the led light on, it means the The Ring is activated.
- 6. LED for Fault Relay. When the fault occurs, the amber LED will be light on.
- 7. Reset bottom. Push the bottom 3 seconds for reset; 5 seconds for factory default.
- 8. 10/100Base-T(X) Ethernet ports..
- 9. 100BaseFX fiber port
- 10. LED for fiber port.

•

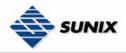

#### ESW-2060

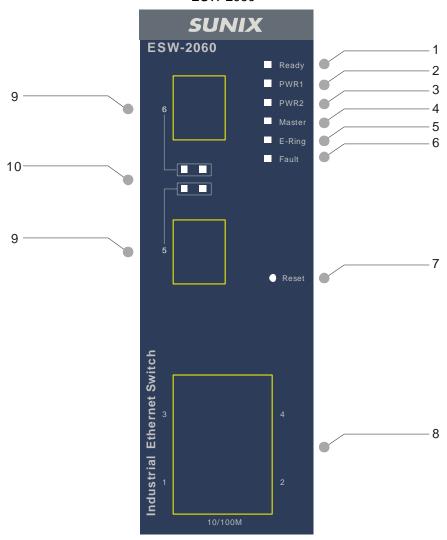

- 1. LED for Ready. When the switch boot ready, the green led will be light on.
- 2. LED for PWR1. When the PWR1 links, the green led will be light on.
- 3. LED for PWR2. When the PWR2 links, the green led will be light on.
- 4. LED for Master (Ring master). When the LED light on, it means that the switch is the ring master of The Ring.
- 5. LED for E-Ring. When the led light on, it means the The Ring is activated.
- 6. LED for Fault Relay. When the fault occurs, the amber LED will be light on.
- 7. Reset bottom. Push the bottom 3 seconds for reset; 5 seconds for factory default.
- 8. 10/100Base-T(X) Ethernet ports..
- 9. 10/100Base-T(X) Ethernet ports.
- 10. LED for Ethernet ports status.

•

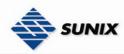

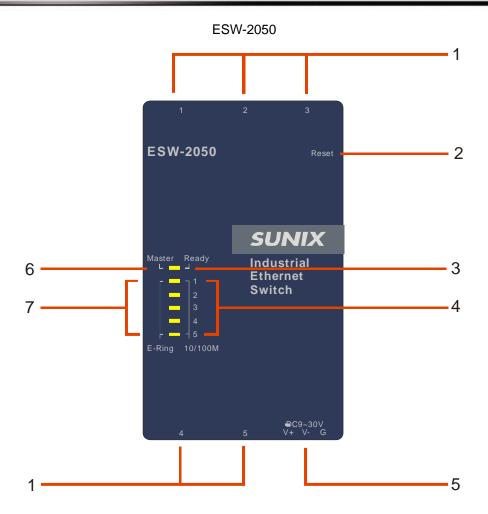

- 1. 10/100Base-T(X) Ethernet ports..
- 2. Reset bottom. Push the bottom 3 seconds for reset; 5 seconds for factory default.
- 3. LED for Ready. When the switch works normally, the green led will be light on.
- 4. LED for Ethernet ports link status.
- 5. DC 9~30V power input.
- 6. LED for Master (Ring master). When the LED light on, it means that the switch is the ring master of The Ring.
- 7. LED for Ethernet ports in Ring mode.

# 3.2 Front Panel LEDs

| LED    | Color | Status | Description                  |
|--------|-------|--------|------------------------------|
| PW1    | Green | On     | DC power module 1 activated. |
| PW2    | Green | On     | DC power module 2 activated. |
| PW3    | Green | On     | Power jack activated.        |
| Master | Green | On     | The Ring Master.             |
| E-Ring | Green | On     | The Elite-Ring enabled.      |

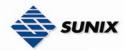

|             |                                     | Slowly blinking | The Ring has only One link. (Lack of one link to build the ring.) |
|-------------|-------------------------------------|-----------------|-------------------------------------------------------------------|
|             |                                     | Fast blinking   | The Ring works normally.                                          |
| Fault       | Amber                               | On              | Fault relay. Power failure or Port                                |
| rauit       | Ambei                               | On              | down/fail.                                                        |
|             | 10/100Base-T(X) Fast Ethernet ports |                 |                                                                   |
| LNK         | Green                               | On              | Port link up.                                                     |
| ACT         | Green                               | Blinking        | Data transmitted.                                                 |
| Full Duplex | Amber                               | On              | Port works under full duplex.                                     |
| Fiber ports |                                     |                 |                                                                   |
| ACT         | Green                               | Blinking        | Data transmitted.                                                 |
| LNK         | Amber                               | On              | Port link up.                                                     |

# 3.3 Bottom Panel

The bottom panel components of ESW-20XX Series are showed as below:

- 1. Terminal block includes: PWR1, PWR2 (12-48V DC) and Relay output (1A@24VDC).
- 2. Power jack for PWR3 (12-45VDC).

PWR1, PWR2 (12-48V DC) and

Relay output (1A@24VDC).

Power jack for PWR3 (12-45VDC)

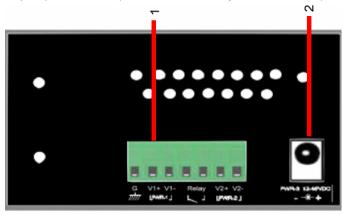

ESW-20XX Series

The bottom panel components of ESW-2050 are showed as below:

- 1. Terminal block includes: 9 ~ 30V DC
- 2. RJ-45 Ethernet port

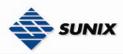

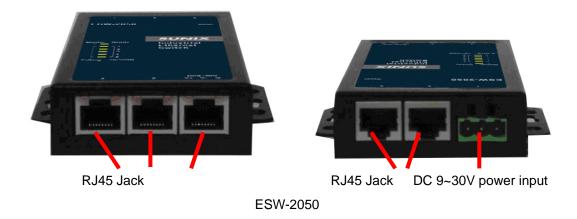

# 3.4 Rear Panel

The rear panel components of ESW are showed as below:

- 1. Screw holes for wall mount kit.
- 2. Din-Rail kit

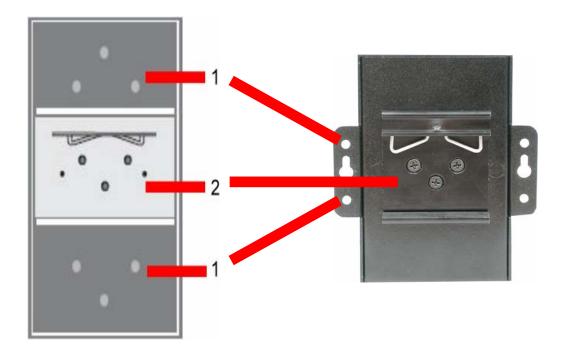

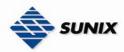

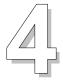

# **Cables**

# 4.1 Ethernet Cables

The ESW series switches have standard Ethernet ports. According to the link type, the switches use CAT 3, 4, 5,5e UTP cables to connect to any other network device (PCs, servers, switches, routers, or hubs). Please refer to the following table for cable specifications.

Cable Types and Specifications

| Cable      | Туре                 | Max. Length        | Connector |
|------------|----------------------|--------------------|-----------|
| 10BASE-T   | Cat. 3, 4, 5 100-ohm | UTP 100 m (328 ft) | RJ-45     |
| 100BASE-TX | Cat. 5 100-ohm UTP   | UTP 100 m (328 ft) | RJ-45     |

# 4.1.1 100BASE-TX/10BASE-T Pin Assignments

With 100BASE-TX/10BASE-T cable, pins 1 and 2 are used for transmitting data, and pins 3 and 6 are used for receiving data.

**RJ-45 Pin Assignments** 

| Pin Number | Assignment |
|------------|------------|
| 1          | TD+        |
| 2          | TD-        |
| 3          | RD+        |
| 4          | Not used   |
| 5          | Not used   |
| 6          | RD-        |
| 7          | Not used   |
| 8          | Not used   |

The ESW series switches support auto MDI/MDI-X operation. You can use a straight-through cable to connect

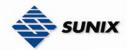

PC and switch. The following table below shows the 10BASE-T/ 100BASE-TX MDI and MDI-X port pin outs.

MDI/MDI-X pins assignment

| Pin Number | MDI port      | MDI-X port    |
|------------|---------------|---------------|
| 1          | TD+(transmit) | RD+(receive)  |
| 2          | TD-(transmit) | RD-(receive)  |
| 3          | RD+(receive)  | TD+(transmit) |
| 4          | Not used      | Not used      |
| 5          | Not used      | Not used      |
| 6          | RD-(receive)  | TD-(transmit) |
| 7          | Not used      | Not used      |
| 8          | Not used      | Not used      |

Note: "+" and "-" signs represent the polarity of the wires that make up each wire pair.

# 4.2 Fibers

The following two models, ESW-2042-MM & ESW-2042-SS, have fiber optical ports. The fiber optical ports are in multi-mode (0 to 2 km, 1310 nm (50/125  $\mu$ m, 62.5/125  $\mu$ m) and single-mode with SC connector. Please remember that the TX port of Switch A should be connected to the RX port of Switch B.

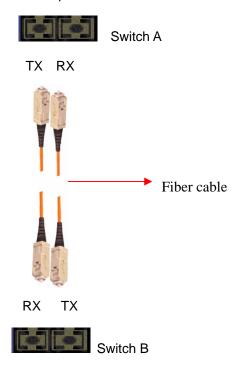

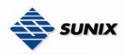

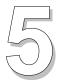

# **WEB Management**

# 5.1 Configuration by Web Browser

This section introduces the configuration by Web browser.

### 5.1.1 About Web-based Management

Inside the CPU board of the switch, an embedded HTML website resides in flash memory. It contains advanced management features which allow you to manage the switch from anywhere on the network through a standard browser such as Microsoft Internet Explorer.

The Web-Based Management supports is based on Java Applets with an aim to reduce network bandwidth consumption, enhance access speed and present an easy viewing screen.

**Note:** By default, IE5.0 or later version does not allow Java Applets to open sockets. You need to explicitly modify the browser setting in order to enable Java Applets to use network ports.

#### **Preparing for Web Management**

The default value is as below:

IP Address: 192.168.1.1

Subnet Mask: **255.255.255.0**Default Gateway: **192.168.1.254** 

User Name: admin
Password: admin

#### **System Login**

- 1. Launch the Internet Explorer.
- Type http:// and the IP address of the switch. Press "Enter".

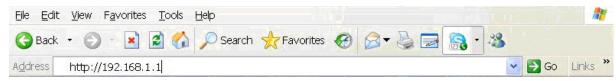

3. The login screen appears.

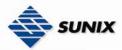

- 4. Key in the username and password. The default username and password is "admin".
- 5. Click "Enter" or "OK" button, then the main interface of the Web-based management appears.

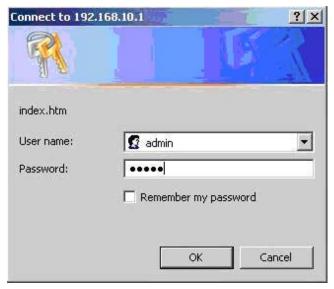

Login screen

The main interface will appear as shown below.

#### **Main Interface**

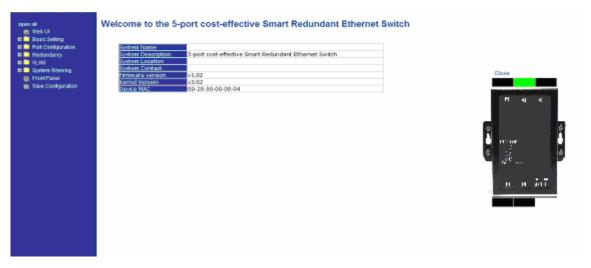

Main interface

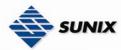

# 5.1.2 Basic Setting

## 5.1.2.1 Switch setting

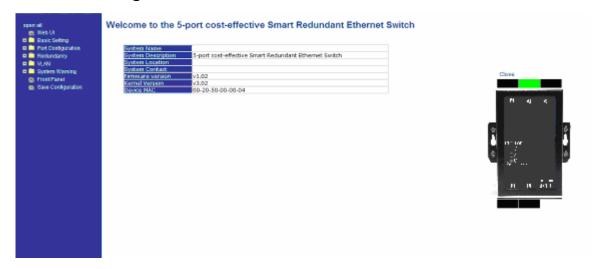

Switch setting interface

The following table describes the labels in this screen.

| Label              | Description                                                     |
|--------------------|-----------------------------------------------------------------|
| System Name        | Assign the name of switch. The maximum length is 64 bytes.      |
| System Description | Display the description of switch.                              |
| System Location    | Assign the switch's physical location. The maximum length is 64 |
|                    | bytes.                                                          |
| System Contact     | Enter the name of contact person in the organization.           |
| Firmware Version   | Display the switch's firmware version.                          |
| Kernel Version     | Display the kernel software version.                            |
| MAC Address        | Display the unique hardware address assigned by manufacturer    |
|                    | (default)                                                       |

#### 5.1.2.2 Administration User Name & Password

You can change web management login username and password for the management security issue.

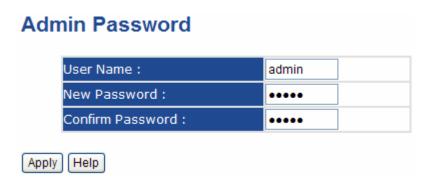

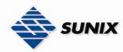

#### Admin Password interface

The following table describes the labels in this screen.

| Label            | Description                                      |
|------------------|--------------------------------------------------|
| User name        | Key in the new username (The default is "admin") |
| New Password     | Key in the new password (The default is "admin") |
| Confirm password | Re-type the new password.                        |
| Apply            | Click "Apply" to set the configurations.         |

## 5.1.2.3 IP configuration

You can configure the IP Settings and DHCP client function through IP configuration.

# **IP** Configuration

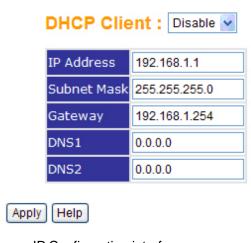

IP Configuration interface

The following table describes the labels in this screen.

| Label                                                                | Description                                                              |  |
|----------------------------------------------------------------------|--------------------------------------------------------------------------|--|
| DHCP Client To enable or disable the DHCP client function. When DHCP |                                                                          |  |
|                                                                      | function is enabled, the switch will obtain the IP address from the      |  |
|                                                                      | network DHCP server. The default IP address will be replaced by the      |  |
|                                                                      | IP address which the DHCP server has assigned. After clicking            |  |
|                                                                      | "Apply" button, a popup dialog will show up to inform you when the       |  |
|                                                                      | DHCP client is enabled. The current IP will be replaced by the new IP    |  |
|                                                                      | assigned from the DHCP server.                                           |  |
| IP Address                                                           | Assign the IP address that the network is using. If DHCP client function |  |
|                                                                      | is enabled, you do not need to assign the IP address. The network        |  |
|                                                                      | DHCP server will assign the IP address for the switch and it will be     |  |
|                                                                      | displayed in this column. The default IP is 192.168.10.1                 |  |
| Subnet Mask                                                          | Assign the subnet mask for the IP address. If DHCP client function is    |  |

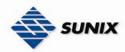

|                                                                           | enabled, you do not need to assign the subnet mask. |
|---------------------------------------------------------------------------|-----------------------------------------------------|
| Gateway Assign the network gateway for the switch. The default gateway is |                                                     |
|                                                                           | 192.168.10.254                                      |
| DNS1                                                                      | Assign the primary DNS IP address                   |
| DNS2                                                                      | Assign the secondary DNS IP address                 |
| Apply                                                                     | Click "Apply" to set the configurations.            |

### 5.1.2.4 SNTP Configuration

The SNTP (Simple Network Time Protocol) settings allow you to synchronize switch clocks with the Internet clock.

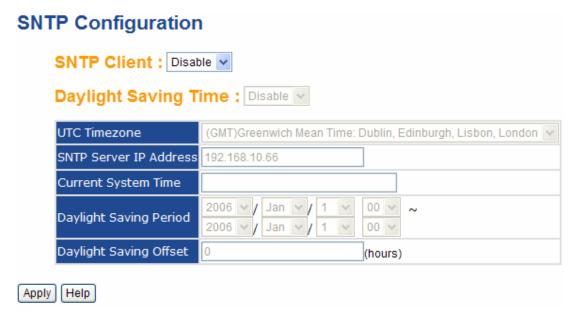

SNTP Configuration interface

The following table describes the labels in this screen.

| Label           | Description                                                                |
|-----------------|----------------------------------------------------------------------------|
| SNTP Client     | Enable or disable SNTP function to get the time from the SNTP server.      |
| Daylight Saving | Enable or disable daylight saving time function. When daylight saving      |
| Time            | time is enabling, you need to configure the daylight saving time period.   |
| UTC Time zone   | Set the switch location time zone. The following table lists the different |
|                 | location time zone for your reference.                                     |

| Local Time Zone    | Conversion from UTC | Time at 12:00 UTC |
|--------------------|---------------------|-------------------|
| November Time Zone | - 1 hour            | 11 am             |

22

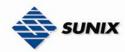

| Oscar Time Zone                   | -2 hours    | 10 am    |
|-----------------------------------|-------------|----------|
| ADT - Atlantic Daylight           | -3 hours    | 9 am     |
| AST - Atlantic Standard           | -4 hours    | 8 am     |
| EDT - Eastern Daylight            |             |          |
| EST - Eastern Standard            | E houro     | _        |
| CDT - Central Daylight            | -5 hours    | 7 am     |
| CST - Central Standard            | -6 hours    | 6 am     |
| MDT - Mountain Daylight           | -o nours    | o am     |
| MST - Mountain Standard           | -7 hours    | F 0.00   |
| PDT - Pacific Daylight            | -7 Hours    | 5 am     |
| PST - Pacific Standard            | -8 hours    | 4 am     |
| ADT - Alaskan Daylight            | -o nours    | 4 am     |
| ALA - Alaskan Standard            | -9 hours    | 3 am     |
| HAW - Hawaiian Standard           | -10 hours   | 2 am     |
| Nome, Alaska                      | -11 hours   | 1 am     |
| CET - Central European            |             |          |
| FWT - French Winter               |             |          |
| MET - Middle European             | +1 hour     | 1 pm     |
| MEWT - Middle European Winter     |             |          |
| SWT - Swedish Winter              |             |          |
| EET - Eastern European, USSR      | , 2 hours   | 0        |
| Zone 1                            | +2 hours    | 2 pm     |
| BT - Baghdad, USSR Zone 2         | +3 hours    | 3 pm     |
| ZP4 - USSR Zone 3                 | +4 hours    | 4 pm     |
| ZP5 - USSR Zone 4                 | +5 hours    | 5 pm     |
| ZP6 - USSR Zone 5                 | +6 hours    | 6 pm     |
| WAST - West Australian Standard   | +7 hours    | 7 pm     |
| CCT - China Coast, USSR Zone 7    | +8 hours    | 8 pm     |
| JST - Japan Standard, USSR Zone 8 | +9 hours    | 9 pm     |
| EAST - East Australian Standard   |             |          |
| GST                               | +10 hours   | 10 pm    |
| Guam Standard, USSR Zone 9        | <del></del> | - 1      |
| IDLE - International Date Line    |             |          |
| NZST - New Zealand Standard       | +12 hours   | Midnight |
| NZT - New Zealand                 |             | Ü        |
|                                   |             |          |

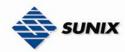

| Label           | Description                                                          |
|-----------------|----------------------------------------------------------------------|
| SNTP Sever IP   | Set the SNTP server IP address.                                      |
| Address         | 3.1.0                                                                |
| Daylight Saving | Set up the Daylight Saving beginning time and Daylight Saving ending |
| Period          | time. Both will be different each year.                              |
| Daylight Saving | Set up the offset time.                                              |
| Offset          |                                                                      |
| Switch Timer    | Display the switch current time.                                     |
| Apply           | Click "Apply" to set the configurations.                             |

#### 5.1.2.5 Backup & Restore

You can save current EEPROM value of the switch to TFTP server, then go to the TFTP restore configuration page to restore the EEPROM value.

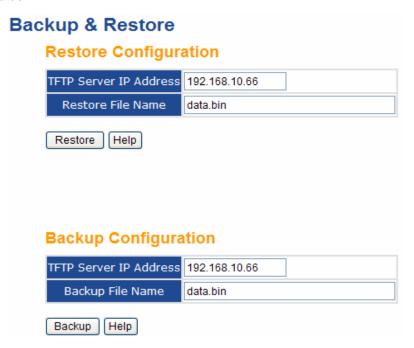

Backup & Restore interface

The following table describes the labels in this screen.

| Label                  | Description                                    |
|------------------------|------------------------------------------------|
| TFTP Server IP Address | Fill in the TFTP server IP                     |
| Restore File Name      | Fill the file name.                            |
| Restore                | Click "restore" to restore the configurations. |
| Back File Name         | Fill the file name.                            |
| Backup                 | Click "backup" to backup the configurations.   |

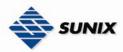

#### 5.1.2.6 Upgrade Firmware

Upgrade Firmware allows you to update the switch firmware. Before updating, make sure you have your TFTP server ready and the firmware image is on the TFTP server.

# **Upgrade Firmware**

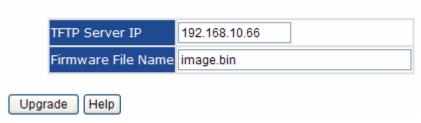

Update Firmware interface

#### 5.1.2.7 Factory Default

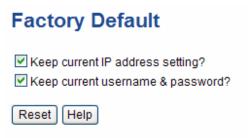

Factory Default interface

It will reset switch to default configuration. Click Reset to reset all configurations to the default value. You can select "Keep current IP address setting" and "Keep current username & password" to prevent IP and username & password from default.

#### 5.1.2.8 System Reboot

By pressing "Reboot" you can restart the switch remotely.

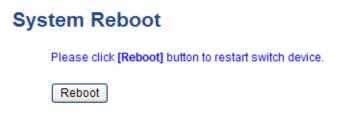

System Reboot interface

### **5.1.3 Port Configuration**

#### 5.1.3.1 Port Control

By this function, you can set the state, speed/duplex, and flow control of the switch ports.

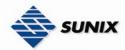

#### **Port Control**

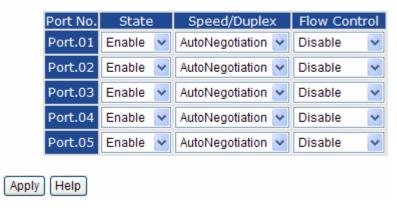

Port Control interface

The following table describes the labels in this screen.

| Label        | Description                                                        |
|--------------|--------------------------------------------------------------------|
| Port NO.     | Port number for setting.                                           |
| State        | Enable/Disable the port.                                           |
| Speed/Duplex | You can set Auto-negotiation, 100 full, 100 half, 10 full, 10 half |
|              | speed and duplex mode.                                             |
| Flow Control | Support symmetric and asymmetric mode to avoid packet loss         |
|              | when congestion occurred.                                          |
| Apply        | Click "Apply" to set the configurations.                           |

#### 5.1.3.2 Port Status

The following information provides the current port status.

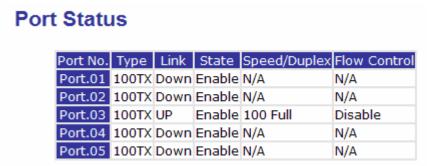

Port Status interface

### 5.1.4 Redundancy

The communication redundancy is extremely important for the industrial and mission critical networks. Any accidental failure of network, even for few minutes, can lead to heavy financial loss or threatening to public health in such critical applications like healthcare automation or factory floor automation. Network should be reliable as in most of these applications single bit failure can create disastrous calculations. SUNIX Lite-Managed switches offer the reliable

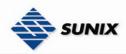

networking solution by implementing latest technique of getting communication redundancy to avoid any change of network failure.

#### 5.1.4.1 Fast Recovery Mode

The Fast Recovery Mode can be set to connect multi ESW-2050 ports to one or more switches. The ESW-2050 with its fast recovery mode will provide redundant links. Fast Recovery mode supports 4 priorities, only the first priority will be the act port, the other ports configured with other priority will be the backup ports.

# **Fast Recovery Mode**

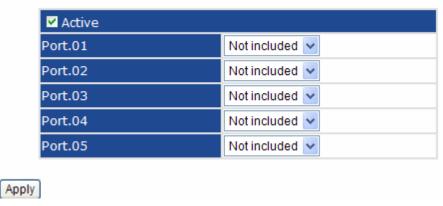

Fast Recovery Mode interface

The following table describes the labels in this screen.

| Label  | Description                                                                                                    |
|--------|----------------------------------------------------------------------------------------------------|
| Active | Activate the fast recovery mode.                                                                                                    |
| port   | Port can be configured as 5 priorities. Only the port with highest priority will be the active port. 1 <sup>st</sup> Priority is the highest. |
| Apply  | Click "Apply" to set the configurations.                                                                                                    |

#### 5.1.4.2 The Ring

The ELITE Ring is the most powerful Ring in the networking world. The recovery time of ELITE Ring is less than 10 milliseconds. It can reduce unexpected damage caused by network failure or topology change. ESW-2000 series supports 3 types of redundant topologies: ELITE Ring, Coupling Ring and Dual Homing.

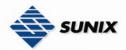

## Ring

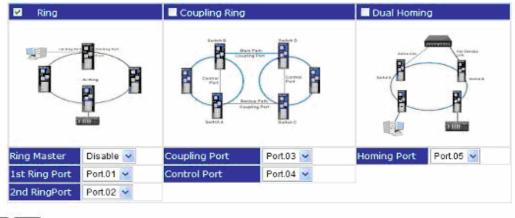

Apply Help

The ELITE Ring interface

The following table describes the labels in this screen.

| Label                     | Description                                                       |  |
|---------------------------|-------------------------------------------------------------------|--|
| Ring                      | Mark to enable the ELITE Ring function.                           |  |
| Ring Master               | There should be one and only one Ring Master in a ring.           |  |
|                           | However if there are two or more switches set to Ring Master      |  |
|                           | enable, the switch with the lowest MAC address will be the        |  |
|                           | actual Ring Master and others will be Backup Masters.             |  |
| 1 <sup>st</sup> Ring Port | The primary port, when this switch is Ring Master.                |  |
| 2 <sup>nd</sup> Ring Port | The backup port, when this switch is Ring Master.                 |  |
| Coupling Ring             | Mark to enable Coupling Ring. Coupling Ring can be used to        |  |
|                           | divide a big ring into two smaller rings to avoid effecting all   |  |
|                           | switches when network topology change. It is a good               |  |
|                           | application for connecting two Rings.                             |  |
| Coupling Port             | Link a Coupling Port of the switch in another ring. Coupling      |  |
|                           | Ring need four switch to build an active and a backup link. Set   |  |
|                           | a port as coupling port. The coupled four ports of four switches  |  |
|                           | will be run at active / backup mode.                              |  |
| Control Port              | Link to Control Port of the switch of the same ring. Control Port |  |
|                           | used to transmit control signals.                                 |  |
| Dual Homing               | Mark to enable Dual Homing. By selecting Dual Homing mode,        |  |
| _                         | the Ring will be connected to normal switches through two         |  |
|                           | RSTP links (ex: backbone Switch). The two links work as           |  |
|                           | active / backup mode, and connect each Ring to the normal         |  |
|                           | switches in RSTP mode.                                            |  |

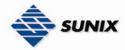

| Apply Click "Apply" to set the configurations. |
|------------------------------------------------|
|------------------------------------------------|

**Note:** We don't suggest you to set one switch as a Ring Master and a Coupling Ring at the same time due to heavy load.

#### 5.1.5 RSTP

The Rapid Spanning Tree Protocol (RSTP) is an evolution of the Spanning Tree Protocol. It provides faster spanning tree convergence after a topology change. The system also supports STP and the system will auto detect the connected device that is running STP or RSTP protocol.

#### 5.1.5.1 RSTP setting

You can enable/disable the RSTP function, and set the parameters for each port.

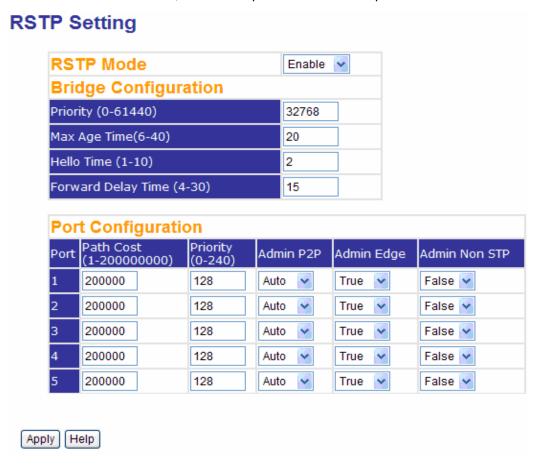

**RSTP Setting interface** 

The following table describes the labels in this screen.

| Label              | Description                                                        |
|--------------------|--------------------------------------------------------------------|
| RSTP mode          | You must enable or disable RSTP function before configuring the    |
|                    | related parameters.                                                |
| Priority (0-61440) | A value used to identify the root bridge. The bridge with the      |
|                    | lowest value has the highest priority and is selected as the root. |
|                    | If the value changes, you must reboot the switch. The value must   |

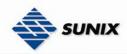

|                       | be multiple of 4096 according to the protocol standard rule.         |  |
|-----------------------|----------------------------------------------------------------------|--|
| Max Age (6-40)        | The number of seconds a bridge waits without receiving               |  |
|                       | Spanning-tree Protocol configuration messages before                 |  |
|                       | attempting a reconfiguration. Enter a value between 6 through        |  |
|                       | 40.                                                                  |  |
| Hello Time (1-10)     | The time that controls switch sends out the BPDU packet to           |  |
|                       | check RSTP current status. Enter a value between 1 through 10.       |  |
| Forwarding Delay Time | The number of seconds a port waits before changing from its          |  |
| (4-30)                | Rapid Spanning-Tree Protocol learning and listening states to        |  |
| ,                     | the forwarding state. Enter a value between 4 through 30.            |  |
| Path Cost             | The cost of the path to the other bridge from this transmitting      |  |
| (1-200000000)         | bridge at the specified port. Enter a number 1 through               |  |
| ,                     | 200000000.                                                           |  |
| Priority (0-240)      | Decide which port should be blocked by priority in LAN. Enter a      |  |
| ,                     | number 0 through 240. The value of priority must be the multiple     |  |
|                       | of 16                                                                |  |
| Admin P2P             | Some of the rapid state transactions that are possible within        |  |
|                       | RSTP are dependent upon whether the port concerned can only          |  |
|                       | be connected to exactly one other bridge (i.e. It is served by a     |  |
|                       | point-to-point LAN segment), or it can be connected to two or        |  |
|                       | more bridges (i.e. It is served by a shared medium LAN               |  |
|                       | segment). This function allows the P2P status of the link to be      |  |
|                       | manipulated administratively. True means P2P enabling. False         |  |
|                       | means P2P disabling.                                                 |  |
| Admin Edge            | The port is directly connected to end stations, and it cannot        |  |
|                       | create bridging loop in the network. To configure the port as an     |  |
|                       | edge port, set the port to "True".                                   |  |
| Admin Non STP         | The port includes the STP mathematic calculation. <b>True</b> is not |  |
|                       | including STP mathematic calculation. False is including the         |  |
|                       | STP mathematic calculation.                                          |  |
| Apply                 | Click "Apply" to set the configurations.                             |  |
| - • •                 |                                                                      |  |

**NOTE:** Follow the rule to configure the MAX Age, Hello Time, and Forward Delay Time.  $2 \times (Forward Delay Time value -1) > = Max Age value >= 2 \times (Hello Time value +1)$ 

#### **RSTP Information**

Show RSTP algorithm result at this table.

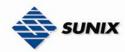

#### **RSTP** Information

#### **Root Bridge Information**

| Bridge ID             | 0080001122334455 |  |
|-----------------------|------------------|--|
| Root Priority         | 32768            |  |
| Root Port             | Root             |  |
| Root Path Cost        | 0                |  |
| Max Age Time          | 20               |  |
| Hello Time            | 2                |  |
| Forward Delay Time 15 |                  |  |

#### Port Information

| Port    |        | Port<br>Priority | OperP2P | OperEdge | STP<br>Neighbor | State      | Role       |
|---------|--------|------------------|---------|----------|-----------------|------------|------------|
| Port.01 | 200000 | 128              | True    | True     | False           | Disabled   | Disabled   |
| Port.02 | 200000 | 128              | True    | True     | False           | Disabled   | Disabled   |
| Port.03 | 200000 | 128              | True    | True     | False           | Disabled   | Disabled   |
| Port.04 | 200000 | 128              | True    | True     | False           | Forwarding | Designated |
| Port.05 | 200000 | 128              | True    | True     | False           | Disabled   | Disabled   |

**RSTP** Information interface

#### 5.1.6 VLAN

A Virtual LAN (VLAN) is a logical network grouping that limits the broadcast domain, which allows you to isolate network traffic. Only the members of the VLAN will receive traffic from the same members of VLAN. Basically, creating a VLAN from a switch is logically equivalent of reconnecting a group of network devices to another Layer 2 switch. However, all the network devices are still plugged into the same switch physically. The switch supports port-based VLAN only.

#### 5.1.6.1 VLAN Configuration – Port Based

Packets can go among only members of the same VLAN group. Note all unselected ports are treated as belonging to another single VLAN. If the port-based VLAN enabled, the VLAN-tagging will be ignored.

Port Base VLAN

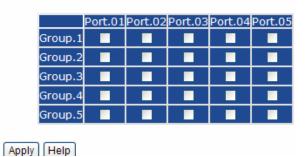

VLAN Configuration - Port Based VLAN interface

The following table describes the labels in this screen.

| Label | Description                                        |
|-------|----------------------------------------------------|
| Group | Mark the blank to assign the port into VLAN group. |

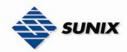

| Apply | Click "Apply" to set the configurations. |
|-------|------------------------------------------|
| Help  | Show help file.                          |

## 5.1.7 Warning

Warning function is very important for Ethernet switch. You will be informed by SYSLOG, and E-MAIL. It helps you to monitor the switch status on remote site. When events occurred, the warning message will send to your appointed server or E-MAIL.

## 5.1.8 System Alarm

System alarm support two warning mode: 1. SYSLOG. 2. E-MAIL. You can monitor switch through selected system events.

#### System Warning - SYSLOG Setting

The SYSLOG is a protocol to transmit event notification messages across networks. For further details, please refer to RFC 3164 - The BSD SYSLOG Protocol

# System Warning - SYSLOG Setting

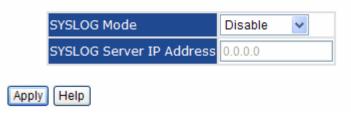

System Warning - SYSLOG Setting interface

The following table describes the labels in this screen.

| Label            | Description                                     |  |
|------------------|-------------------------------------------------|--|
| SYSLOG Mode      | ■ <b>Disable:</b> disable SYSLOG.               |  |
|                  | ■ Client Only: log to local system.             |  |
|                  | ■ Server Only: log to a remote SYSLOG server.   |  |
|                  | ■ Both: log to both of local and remote server. |  |
|                  |                                                 |  |
| SYSLOG Server IP | The remote SYSLOG Server IP address.            |  |
| Address          |                                                 |  |
| Apply            | Click "Apply" to set the configurations.        |  |
| Help             | Show help file.                                 |  |

#### **System Event LOG**

If system log client is enabled, the system event logs will show in this table.

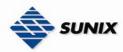

#### **System Event Log**

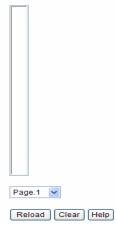

System event log interface

The following table describes the labels in this screen.

| Label  | Description                                         |
|--------|-----------------------------------------------------|
| Page   | Select LOG page.                                    |
| Reload | To get the newest event logs and refresh this page. |
| Clear  | Clear log.                                          |
| Help   | Show help file.                                     |

#### System Warning - SMTP Setting

The SMTP is Short for Simple Mail Transfer Protocol. It is a protocol for e-mail transmission across the Internet. Please refer to RFC 821 - Simple Mail Transfer Protocol for further details.

# System Warning - SMTP Setting

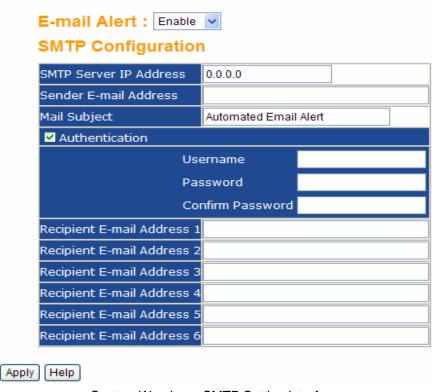

System Warning - SMTP Setting interface

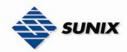

The following table describes the labels in this screen.

| Label                    | Description                                                    |
|--------------------------|----------------------------------------------------------------|
| E-mail Alert             | Enable/Disable transmission system warning events by e-mail    |
| SMTP Server IP Address   | Enter the valid IP address for SMTP server                     |
| Sender E-mail Address    | Enter the sender's valid email address                         |
| Mail Subject             | The Subject of the mail                                        |
| Authentication           | ■ Username: the authentication username.                       |
|                          | ■ Password: the authentication password.                       |
|                          | ■ Confirm Password: re-enter password.                         |
|                          |                                                                |
|                          |                                                                |
| Recipient E-mail Address | The recipient's E-mail address. It supports up to 6 recipients |
|                          | per mail.                                                      |
| Apply                    | Click "Apply" to set the configurations.                       |
| Help                     | Show help file.                                                |

#### **System Warning – Event Selection**

SYSLOG and SMTP are the two warning methods that supported by the system. Check the corresponding box to enable system event warning method you wish to choose. Please note that the checkbox can not be checked when SYSLOG or SMTP is disabled.

# **System Warning - Event Selection**

## **System Event**

| Event                | SYSLOG | SMTP |
|----------------------|--------|------|
| System Cold Start    |        |      |
| Ring Topology Change |        |      |

#### **Port Event**

| Port No. | SYSLOG  | SMTP    |
|----------|---------|---------|
| Port.01  | Disable | Disable |
| Port.02  | Disable | Disable |
| Port.03  | Disable | Disable |
| Port.04  | Disable | Disable |
| Port.05  | Disable | Disable |

System Warning – Event Selection interface

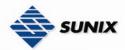

The following table describes the labels in this screen.

| Label             | Description                                |
|-------------------|--------------------------------------------|
| System Event      | Check the box to enable the event warnings |
| System Cold Start | Alert when system restarts                 |
| The Ring Topology | Alert when The Ring topology changes       |
| Change            |                                            |
| Port Event        | ■ Disable                                  |
|                   | ■ Link Up                                  |
|                   | ■ Link Down                                |
|                   | ■ Link Up & Link Down                      |
|                   |                                            |
| Apply             | Click "Apply" to set the configurations.   |
| Help              | Show help file.                            |

#### 5.1.9 Front Panel

Show ESW series panel. Click "Close" to close panel on web.

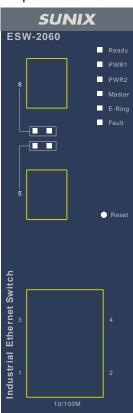

Front Panel interface

# 5.1.10 Save Configuration

If any configuration changed, "Save Configuration" should be clicked to save current configuration data into the

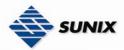

permanent flash memory. Otherwise, the current configuration will be lost when power off or system reset.

# **Save Configuration**

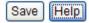

System Configuration interface

The following table describes the labels in this screen.

| Label | Description              |  |
|-------|--------------------------|--|
| Save  | Save all configurations. |  |
| Help  | Show help file.          |  |

**Note:** For the switch management via SUNIX Commander, please refer to SUNIX Managed Switches User's Manual (ESW-0800 series). The only limitation is that some functions, you will not able to use since ESW-2000 series doesn't support them.

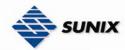

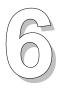

# **Technical Specifications**

| Technology          |                                                 |
|---------------------|-------------------------------------------------|
|                     | ■ RSTP                                          |
|                     | ■ ELITE Ring                                    |
| Ring redundancy     | ■ Ring Coupling                                 |
|                     | ■ Dual Homing                                   |
| Ethernet Standards  | 802.3-10BaseT, 802.3u-100BaseTX,                |
|                     | 100BaseFX,                                      |
|                     | 802.1w-Rapid Spanning Tree Protocol,            |
| MAC addresses       | 1024K                                           |
| Flow Control        | IEEE 802.3x Flow Control and Back-pressure      |
| VLAN                | Port based                                      |
| Processing          | Store-and-Forward                               |
| Firmware upgrade    | TFTP                                            |
| Interface           |                                                 |
| RJ45 Ports          | 10/100Base-T(X), Auto MDI/MDI-X                 |
| Fiber Ports         | 100 Base-FX(SC Connector)                       |
|                     | Multi-Mode:                                     |
|                     | 0 to 2 km, 1310 nm (50/125 μm to 62.5/125 μm)   |
|                     | Single-Mode:                                    |
|                     | 0 to 30 km, 1310 nm (9/125 μm)                  |
| LED Indicators      | Per Unit : Power (Green/Red)                    |
|                     | RJ45 Ports:                                     |
|                     | Per Port : Link/Activity(Green/Blinking Green), |
|                     | Ring Port (Amber)                               |
| Power Requirements  |                                                 |
| Power Input Voltage | ESW-20xx series:                                |
|                     | +12 ~ 48VDC in 7 pin Terminal block             |

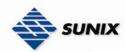

|                             | ESW-2050:                               |
|-----------------------------|-----------------------------------------|
|                             | +9 ~ 30VDC in 3 pin Terminal block      |
| Reverse Polarity Protection | Present                                 |
| Power Consumption           | 7 Watts Max                             |
| Environmental               |                                         |
| Wide Operating Temperature  | -40 to 75°C                             |
| Storage Temperature         | -20 to 85 °C                            |
| Operating Humidity          | 5% to 95%, non-condensing               |
| Mechanical                  |                                         |
| Dimensions(W x D x H)       | ESW-20xx series:                        |
|                             | 52 mm(W)x 106 mm( D )x 144 mm(H)        |
|                             | ESW-2050:                               |
|                             | 64mm(W)x 102mm( D )x 25mm(H)            |
| Casing                      | IP-30 protection                        |
| Regulatory Approvals        |                                         |
| Regulatory Approvals        | CE class A                              |
|                             | RoHS                                    |
| EMS                         | EN61000-4-2 (ESD), EN61000-4-3 (RS),    |
|                             | EN61000-4-4 (EFT), EN61000-4-5 (Surge), |
|                             | Level 3, EN61000-4-6 (CS), Level 3      |
| Shock                       | IEC60068-2-27                           |
| Free Fall                   | IEC 60068-2-32                          |
| Vibration                   | IEC 60068-2-6                           |

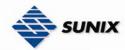

### **Contact Information**

Customer satisfaction is our number one concern, and to ensure that customers receive the full benefit of our products, SUNIX services has been set up to provide technical support, firmware updates, product information, and user's manual updates.

| E-mail for technical support                       |                  |
|----------------------------------------------------|------------------|
| <u>ir</u>                                          | nfo@sunix.com.tw |
| World Wide Web (WWW) Site for product information: |                  |
| <u>v</u>                                           | www.sunix.com.tw |

Please feel free to contact us should you need any support or services.